# Ejercicio 4.1.2 Tuerca de plato rotulada

#### **Tarea**

- Estrategia Ejecución
- Conclusiones

### La figura muestra una fotografía de una tuerca de plato para encofrados:

- La tuerca es de hierro dúctil con acabado galvanizado resistente al óxido
- $\vee$  El plato es de 100 mm de diámetro y de 5 mm de espesor
- $\vee$  El plato tiene tres rótulos de especificaciones, grabados en bajorelieve:
	- $\vee$  El modelo de tuerca es QS 0216
	- $\vee$  La carga de rotura de la tuerca es de 20 t
- $\sqrt{S}$  Se puede enroscar y desenroscar mediante llave aplicada al tubo central con forma de prisma hexagonal (de altura 50 mm)
- También se puede enroscar y desenroscar mediante martillo, golpeando lateralmente alguna de las dos alas troncocónicas perimetrales

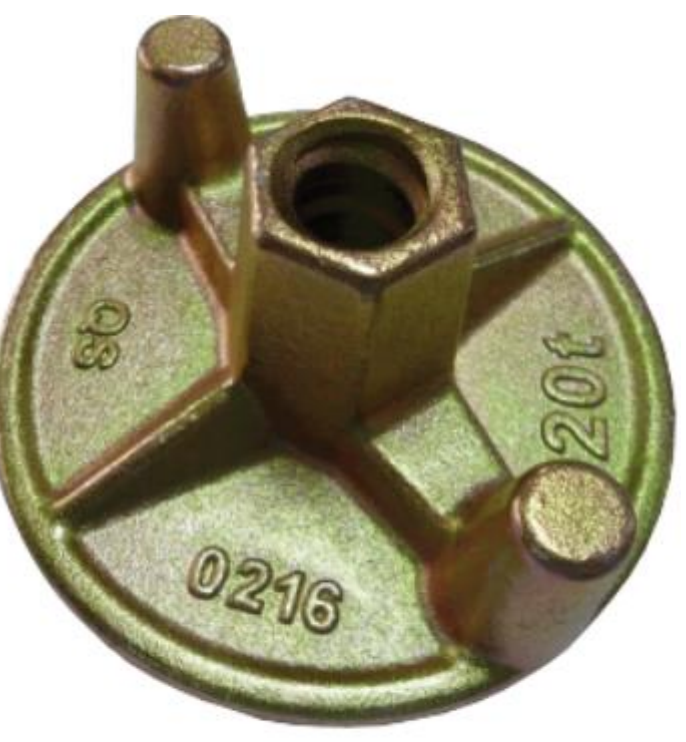

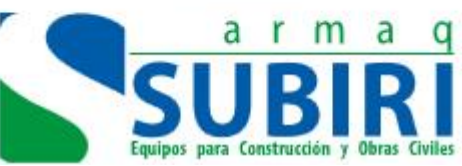

**Tarea**

Estrategia

Ejecución

**Conclusiones** 

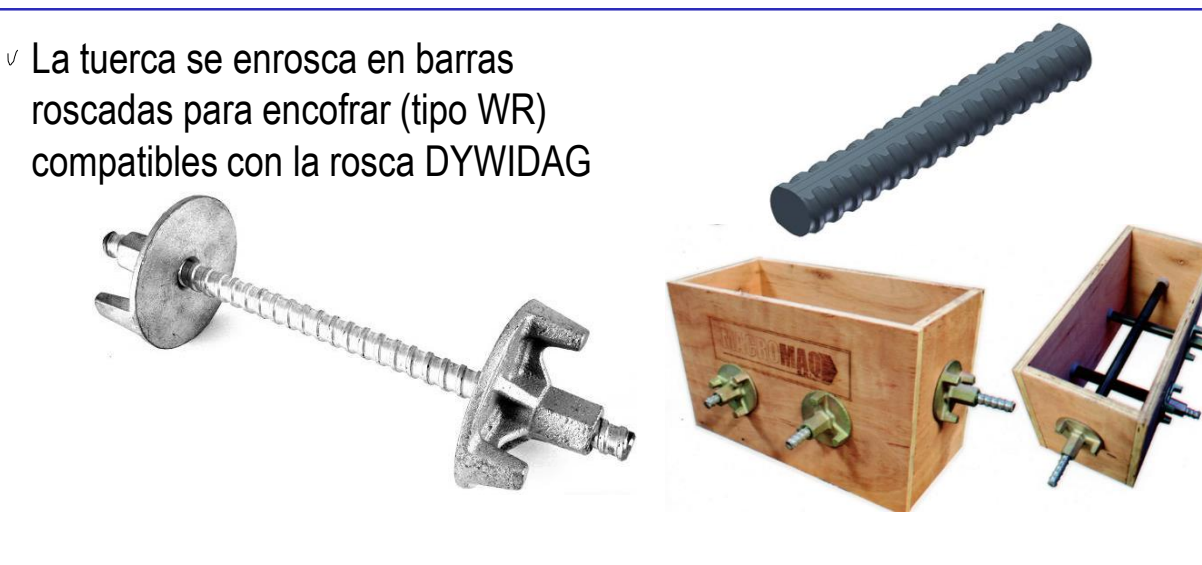

- $\vee$  La tuerca es compatible con las barras roscadas para encofrar de diámetro 15/17 mm (tipo 5/8'')
- $\vee$  Consultando los catálogos de barras con rosca DYWIDAG, se obtienen los datos de la rosca:
	- $\vee$  La rosca de la barra es trapezoidal, con medidas  $4.5 \times 1 \times 90^{\circ}$
	- $\vee$  El paso de rosca es de 10 mm
- La rosca es dextrógira

La tuerca avanza sobre la barra

Núcleo de 15 mm y diámetro de rosca 17 mm

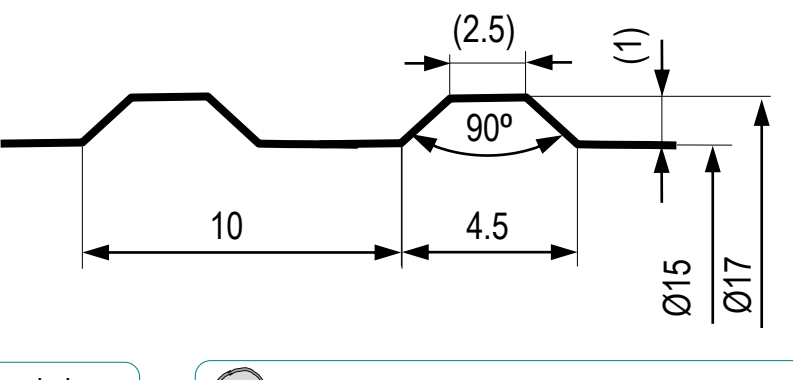

La tuerca avanza sobre la barra<br>al girar en sentido horario Ver lección 1.7.1 Curvas analíticas

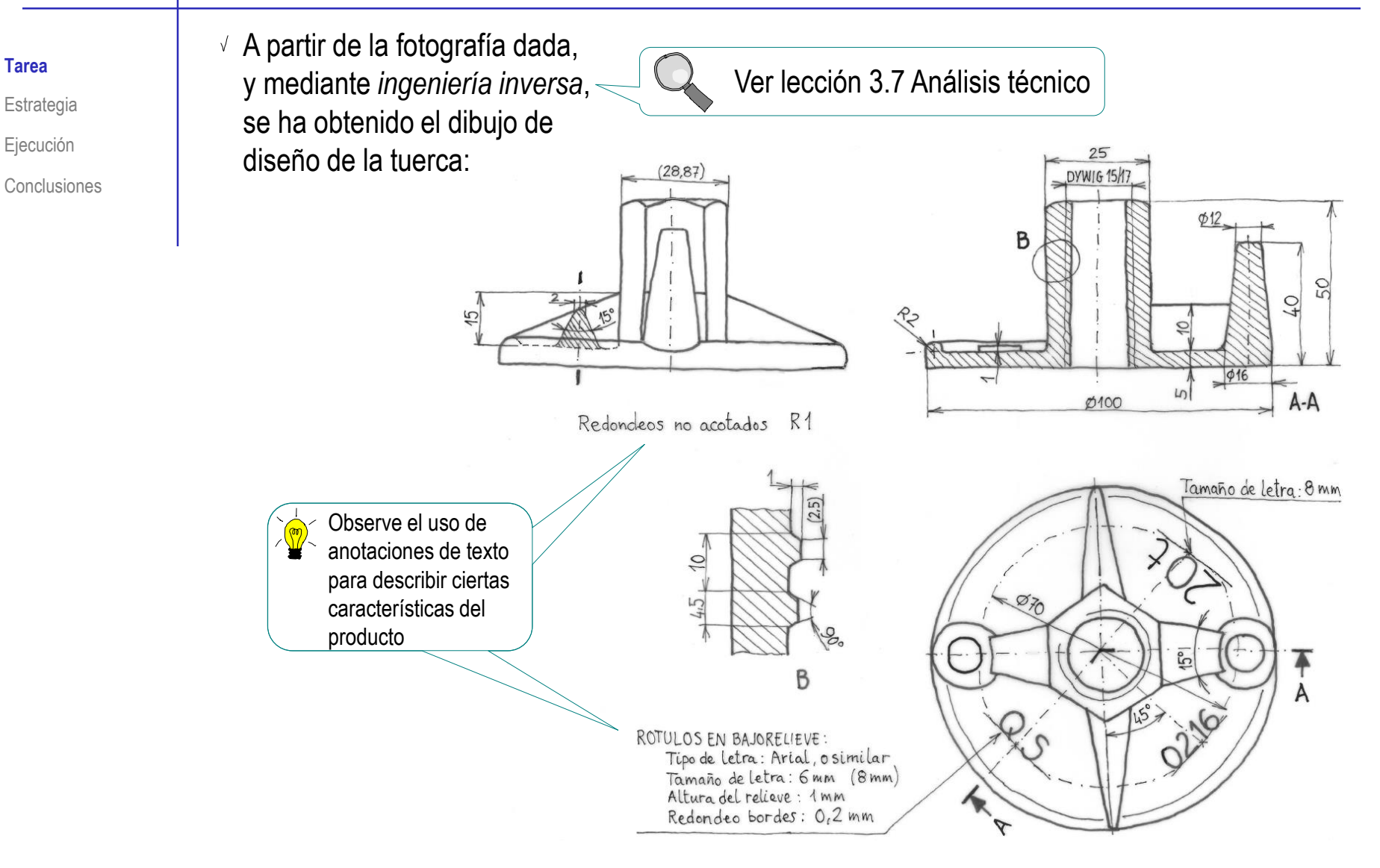

La tarea es obtener el modelo sólido de la tuerca de plato

# **Estrategia**

### La estrategia consta de tres pasos:

Obtenga el modelo de la tuerca con rosca cosmética:

- Conclusiones **Modele el plato, con el borde redondo** 
	- $\sqrt{ }$  Modele el tubo hexagonal central
	- $\vee$  Modele las alas, con sus refuerzos
	- $\vee$  Modele los nervios triangulares

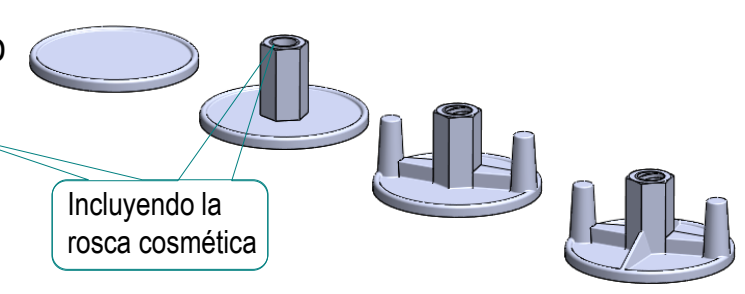

- Añada el modelo geométrico de la rosca de tipo DYWIDAG:
	- $\vee$  Dibuje la hélice de la trayectoria
	- $\vee$  Dibuje el perfil del hilo de la rosca
	- $\vee$  Aplique un barrido con el perfil, siguiendo la trayectoria helicoidal

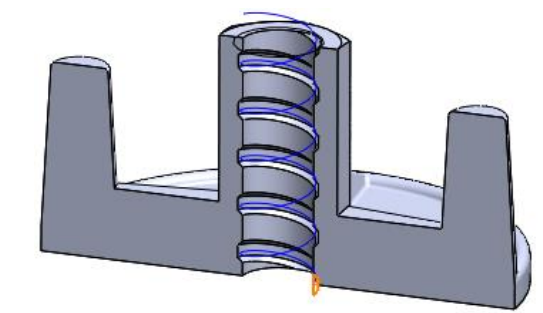

### Añada los rótulos:

- $\vee$  Dibuje una plantilla para ayudar a colocar los rótulos
- $\vee$  Dibuje el perfil de los rótulos con ayuda del editor de textos
- $\vee$  Apique una extrusión para convertir los textos en bajorelieves

Tarea

Ejecución

### Obtenga el modelo del plato:

- Dibuje un croquis circular centrado en la *Planta*
- Extruya 5 mm
- Utilice el *Alzado* para dibujar una semicircunferencia en el borde del plato
- $\sqrt{ }$  Aplique una revolución para obtener el borde del plato
- Añada el redondeo

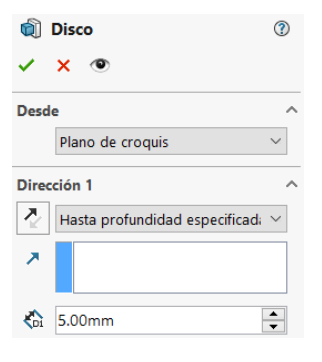

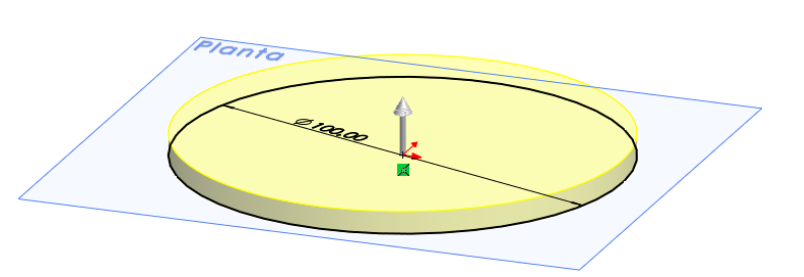

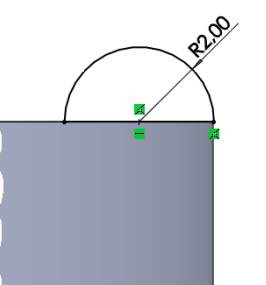

**B** 

 $\boldsymbol{\times}$ Tipo de operación Elementos para redondear

 $\sqrt{5}$  1.00mm

Parámetros de redondeo Simétrico

 $\checkmark$ 

 $\left| \div \right|$ 

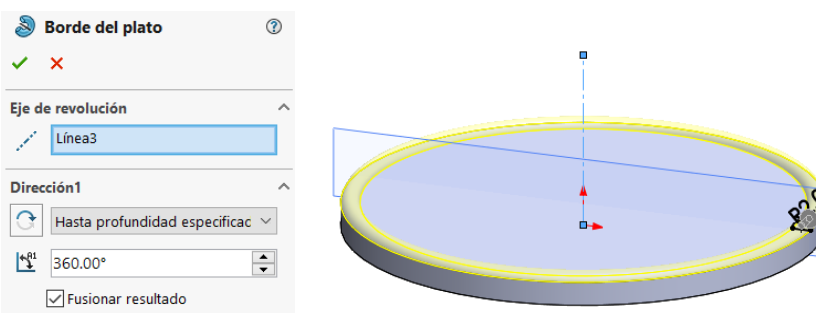

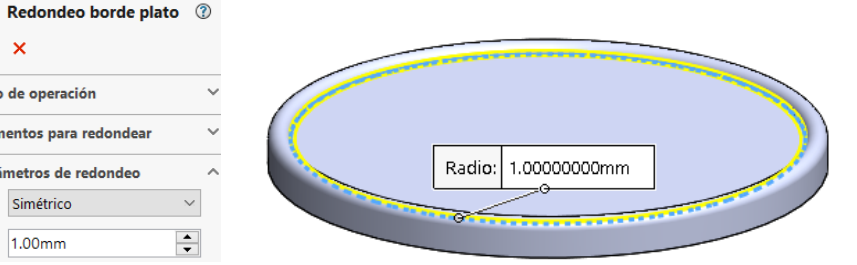

Tarea

Estrategia **Ejecución**

### Obtenga el tubo central:

- Dibuje un croquis hexagonal centrado en la *Planta*
- Extruya 50 mm

- Dibuje una  $\sqrt{ }$ circunferencia inscrita en la casa superior del prisma
- Añada el redondeo mediante un corte extruido con ángulo de salida de 75°

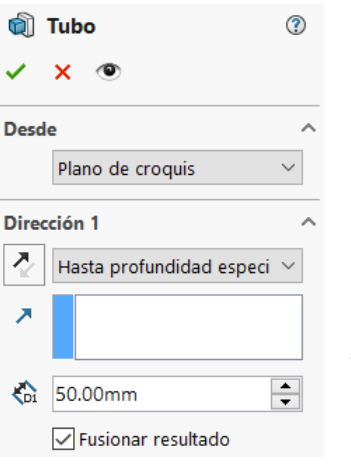

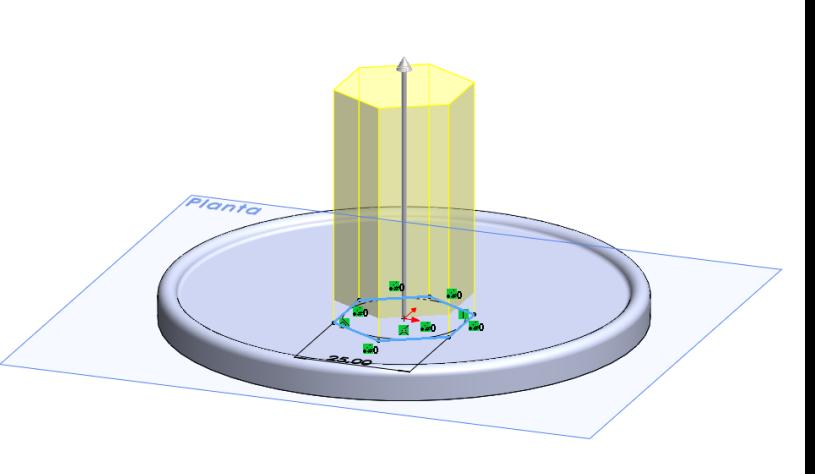

Redondeo borde tub... (?)  $\sigma$ **Desde** Α Plano de croquis Dirección 1 ð Hasta profundidad especi  $\sim$  $\div$  $\frac{1}{201}$  50.00mm Invertir lado a cortar  $\div$ 175.00°

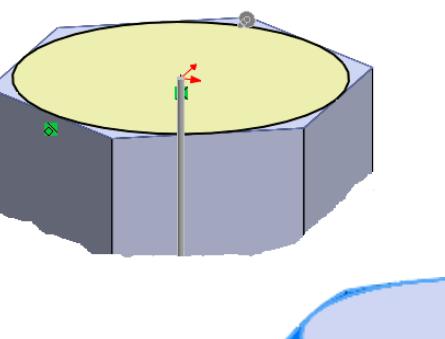

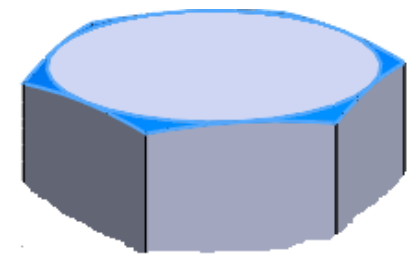

#### Estrategia **Ejecución**

Tarea

Tarea

Estrategia

**Ejecución**

Conclusiones

Obtenga el agujero mediante un corte extruido pasante

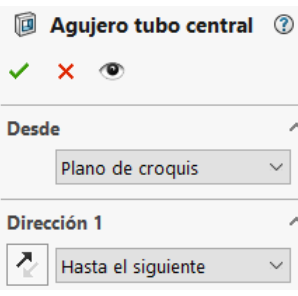

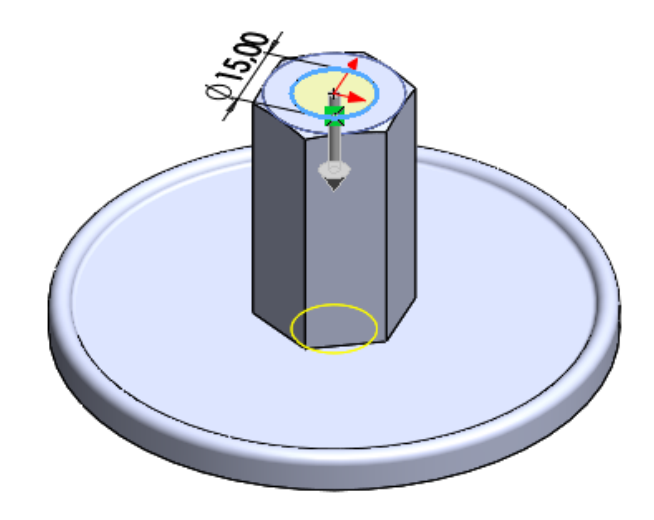

Añada la rosca cosmética

> Defina el tipo de rosca en el campo de *Anotación*

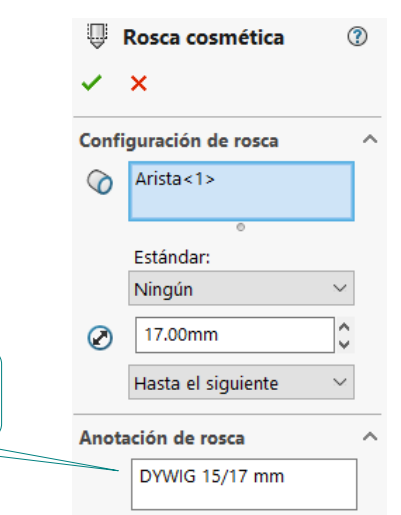

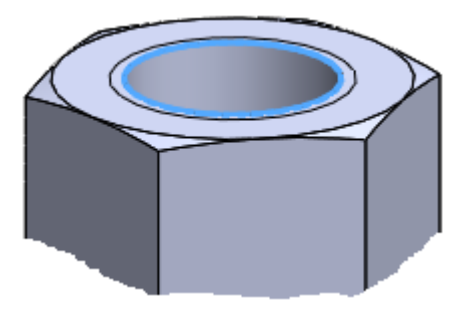

### Obtenga las alas troncocónicas:

- Dibuje un croquis trapezoidal en el alzado
- Obtenga el ala por revolución

- Dibuje el perfil del refuerzo sobre la cara superior del disco del plato
- Aplique una extrusión para obtener el refuerzo

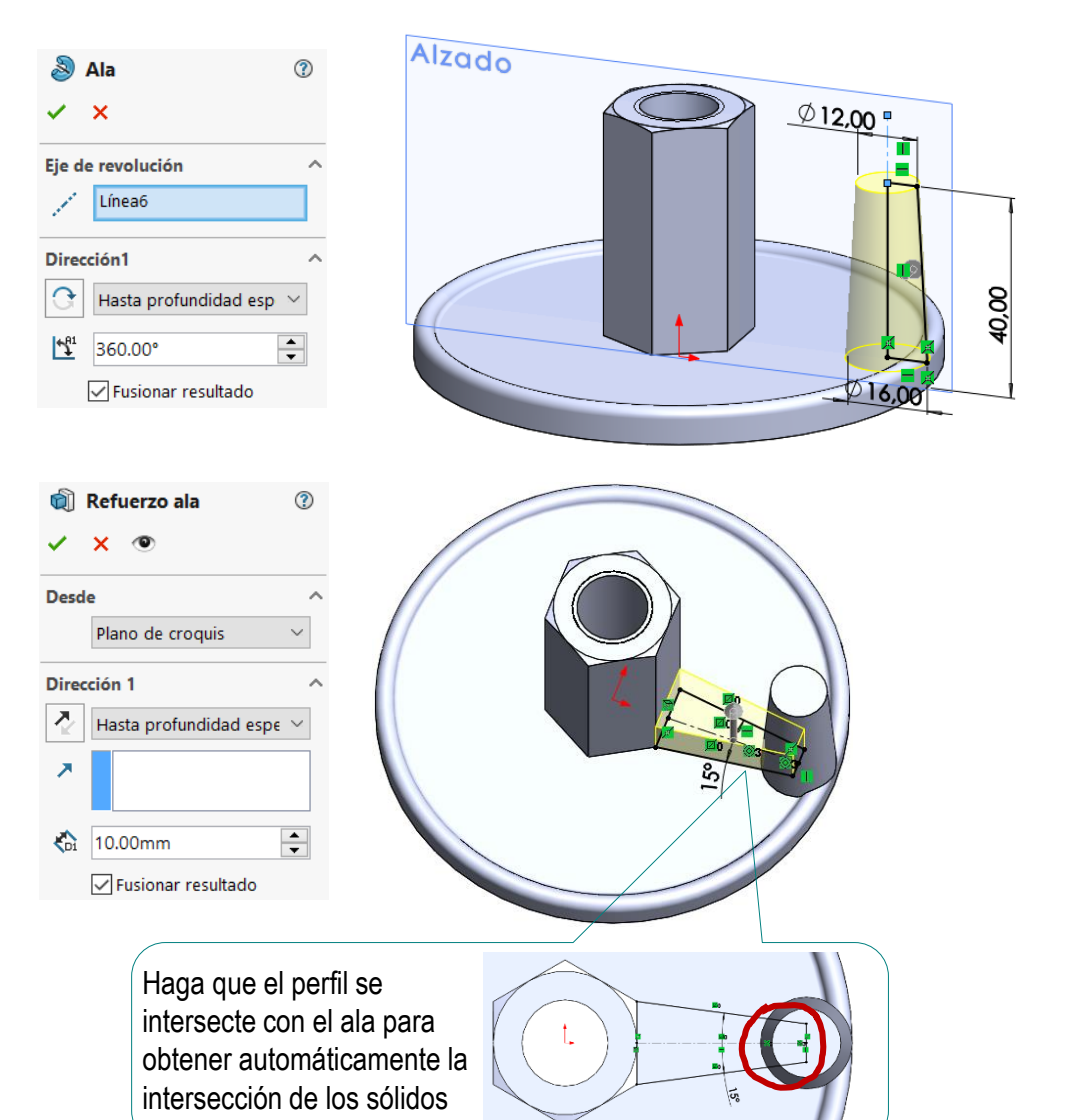

Tarea

Estrategia **Ejecución**

Tarea

Estrategia

**Ejecución**

**Conclusiones** 

Aplique simetría respecto al *Plano lateral* para obtener la otra ala y su refuerzo

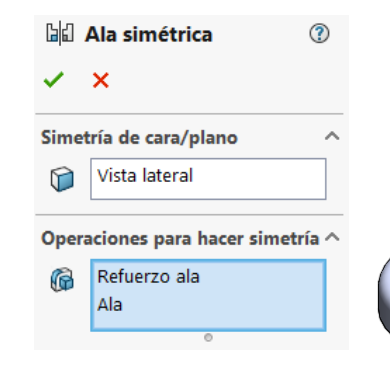

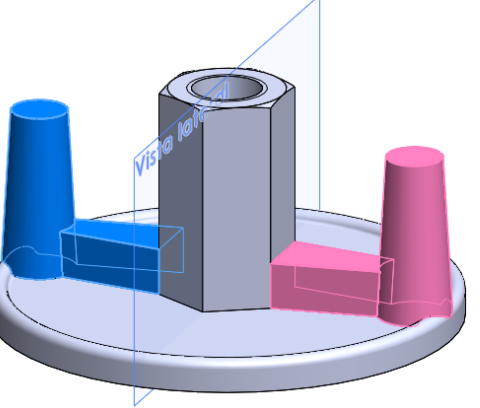

Añada los redondeos

Los redondeos se añaden después de la simetría, porque hay zonas de transición que conectan los refuerzos de ambas alas

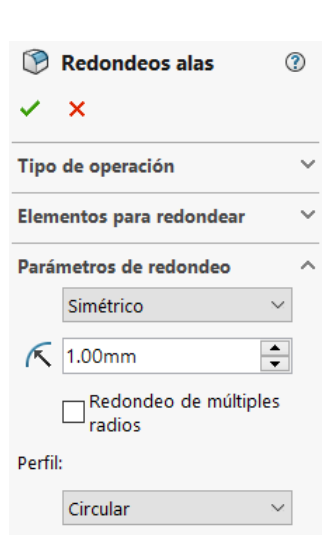

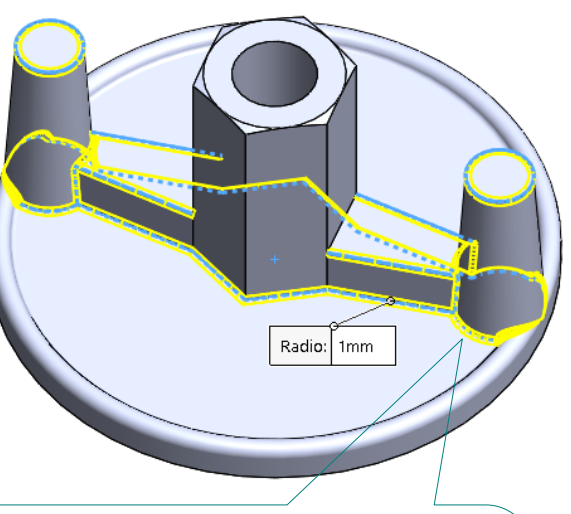

Todos los redondeos se pueden agrupar en una única operación…

…salvo que aparezcan transiciones que el motor geométrico no pueda calcular…

…en cuyo caso hay que aplicar una operación independiente para cada redondeo

### Obtenga los nervios triangulares:

Estrategia

Tarea

- **Ejecución**
- Conclusiones

Dibuje el contorno del nervio en un croquis situado en el *Plano lateral*

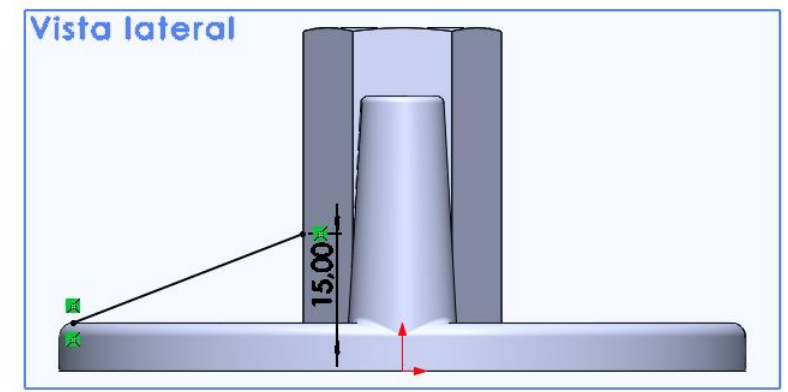

Aplique la operación nervio con ángulo de salida

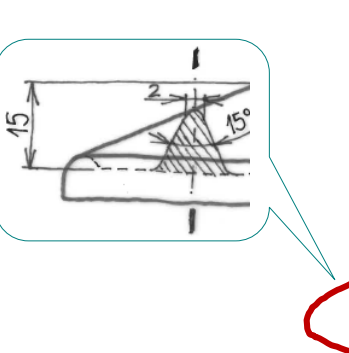

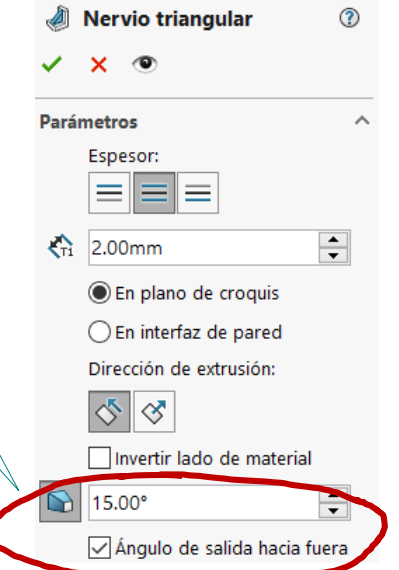

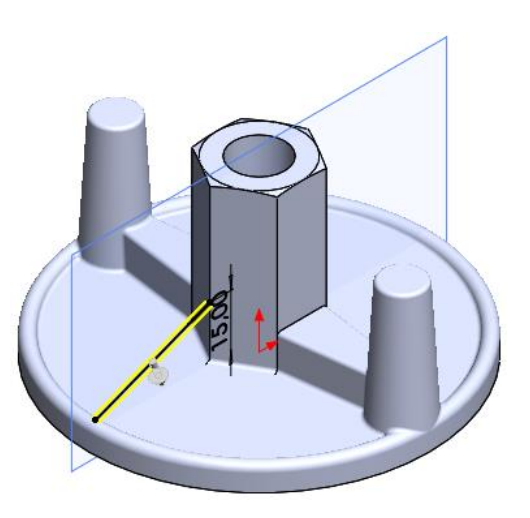

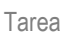

Estrategia

**Ejecución**

Conclusiones

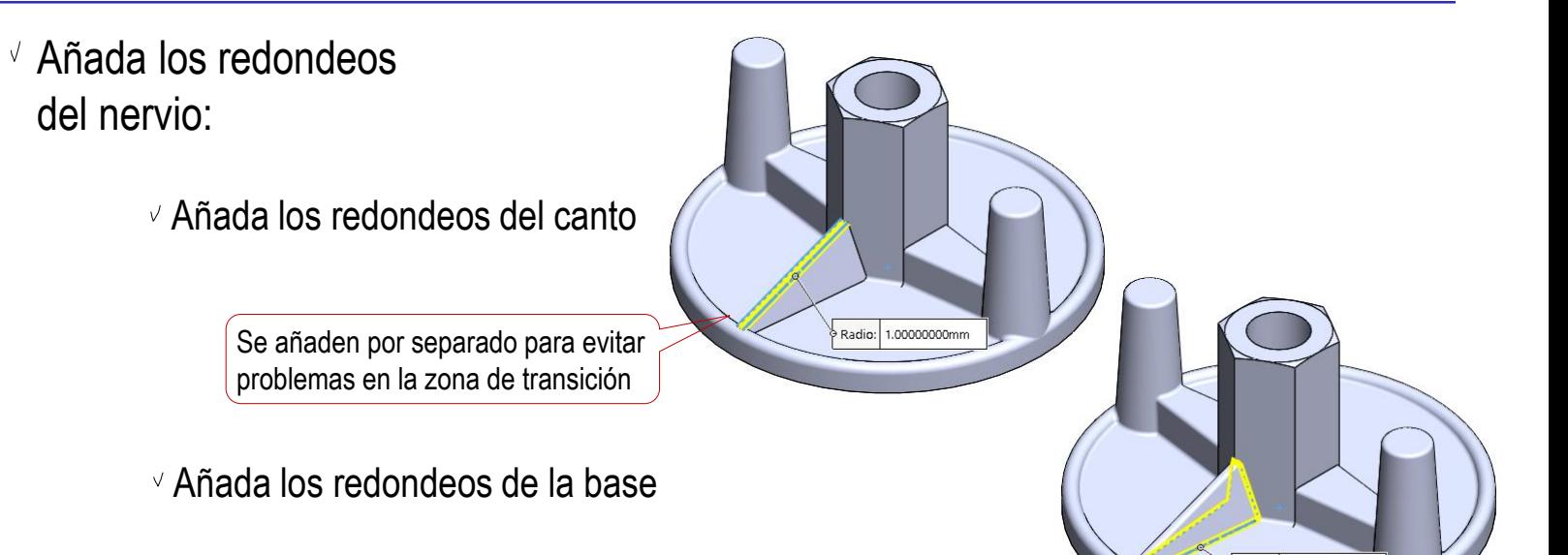

Aplique simetría respecto al *Plano del alzado,* para obtener el otro nervio

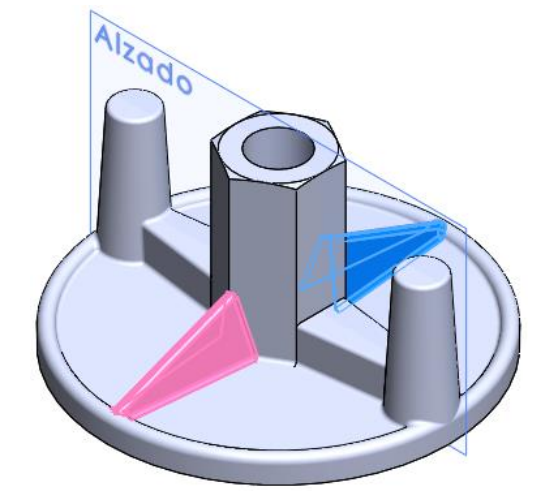

Radio: 1.00000000mr

### Añada la rosca geométrica:

 $\vee$  Dibuje la trayectoria con ayuda de una curva tipo hélice:

> $\vee$  Seleccione una altura total mayor que la altura del agujero roscado

> > Para asegurar que el barrido incluya la salida de rosca

 $\sqrt{S}$ eleccione el sentido de giro apropiado para obtener una hélice dextrógira

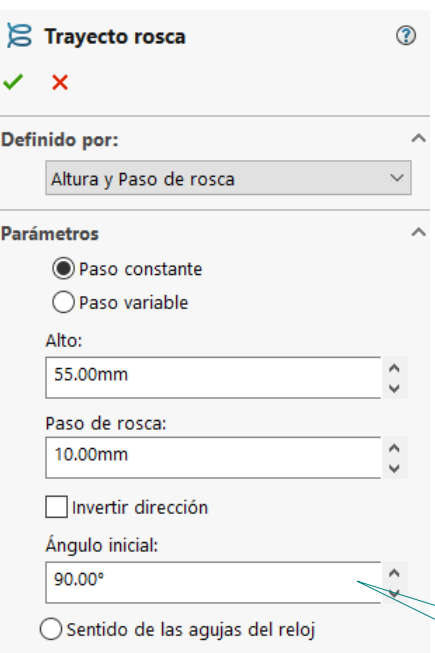

Sentido inverso al de las agujas del reloj

Recuerde que el "sentido" de la hélice es el sentido de giro sobre la circunferencia base, visto desde el lado positivo del plano de base

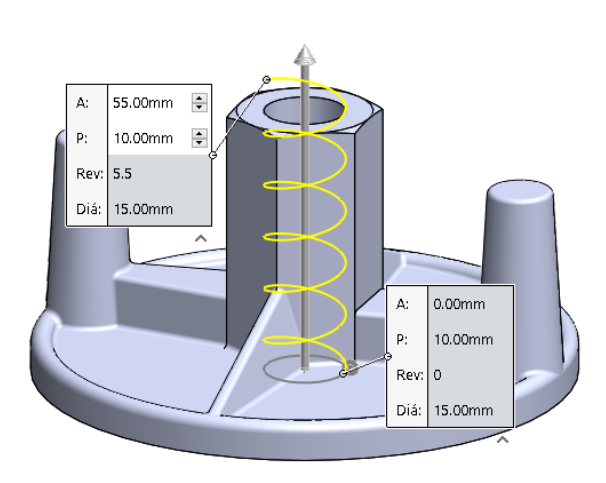

Seleccione el ángulo inicial necesario para que empiece en el plano donde va a croquizar el perfil del filete

Tarea Estrategia

**Ejecución**

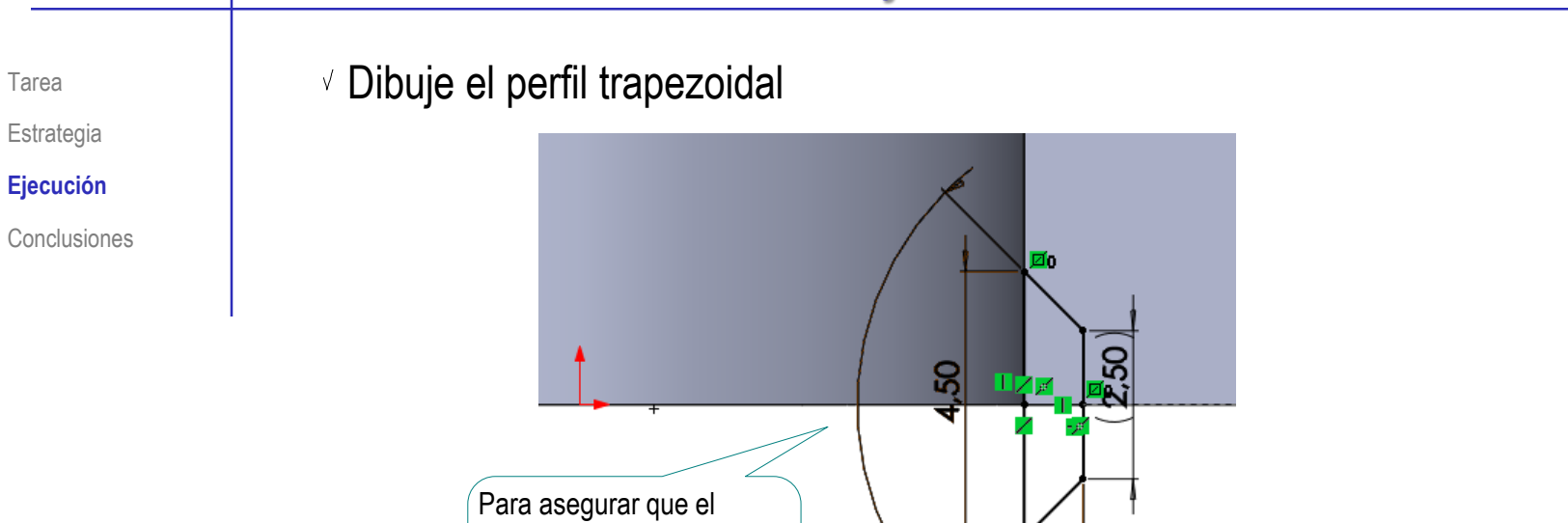

barrido incluya la salida de rosca, dibuje el perfil antes

del inicio del agujero

Aplique una operación de corte barrido B Ranura de rosca ℗  $\boldsymbol{\mathsf{x}}$ Trayecto(Trayecto rosca) Perfil y trayecto  $\overline{\phantom{a}}$ Perfil de croquis ◯ Perfil circular ○ Perfil de sólido  $\overline{\phantom{0}}$  $Cara < 1>$ 

Trayecto rosca

1,00

 $\frac{1}{2}$ 

### $T_{\text{area}}$  Añada los rótulos:

Estrategia

**Ejecución**

Conclusiones

 $\vee$  Dibuje la plantilla mediante un croquis situado en la cara superior del disco

- $\vee$  Dibuje la circunferencia que inscribe los rótulos
- $\sqrt{ }$  Dibuje las líneas de centrado
- $\vee$  Dibuje las líneas de base de los rótulos

**20.00** 

#### Tarea **Escriba el primer rótulo:**

- $\vee$  Seleccione la cara superior del disco como plano de croquis
- Seleccione el comando *Texto*
- $\sqrt{S}$  Seleccione la línea del croquis auxiliar en la que se apoyará el texto
- $\sqrt{F}$  Escriba el texto
- $\vee$  Defina los parámetros del texto

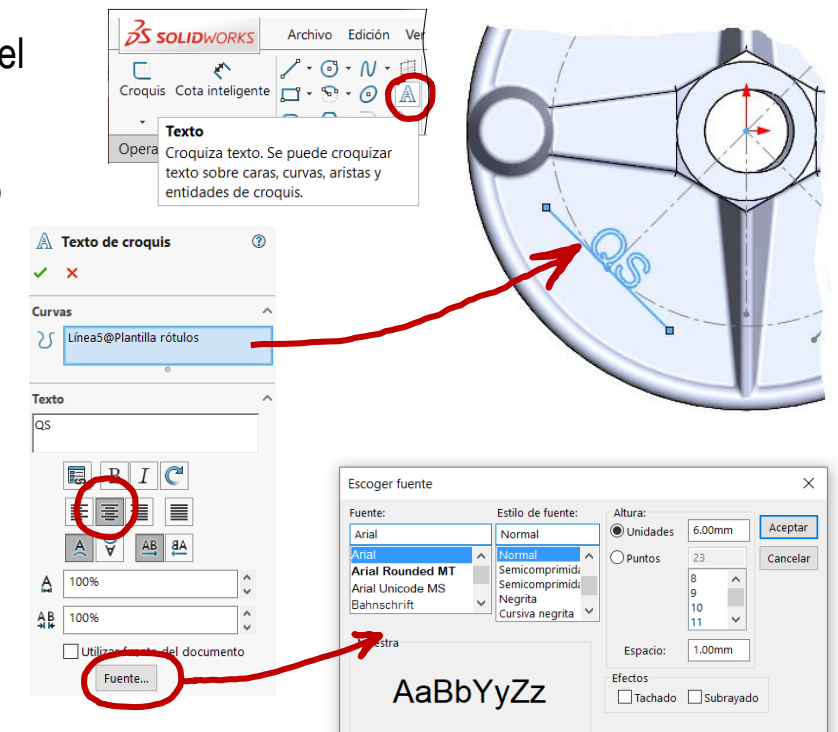

- $\vee$  Cierre el croquis
- Obtenga el rótulo extruyendo el texto

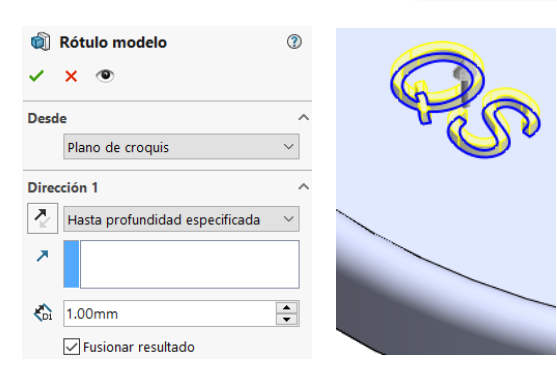

Estrategia **Ejecución**

Estrategia

#### **Ejecución**

Conclusiones

#### $\vee$  Repita el procedimiento para obtener los otros dos rótulos

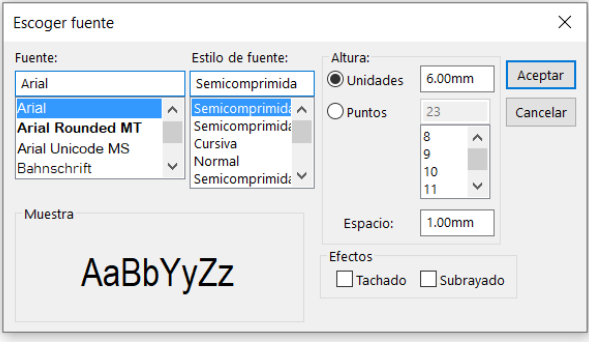

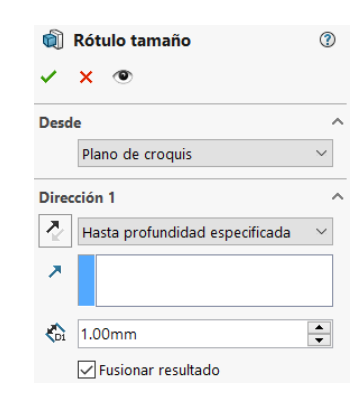

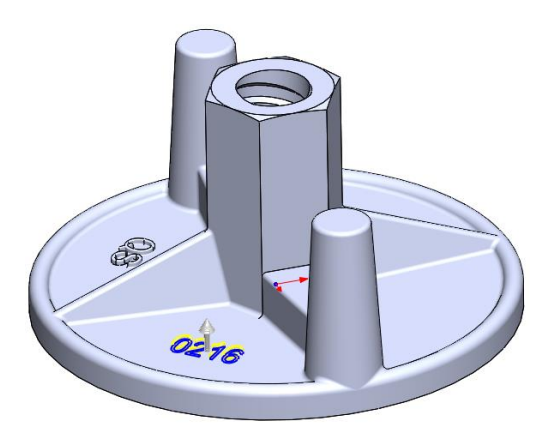

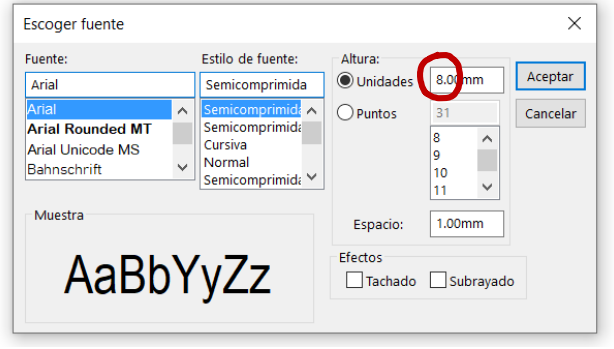

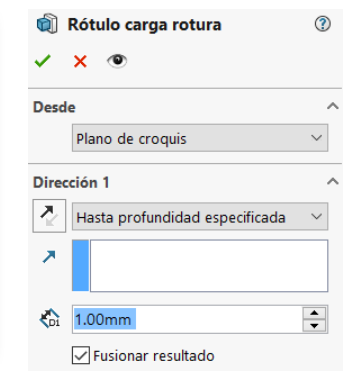

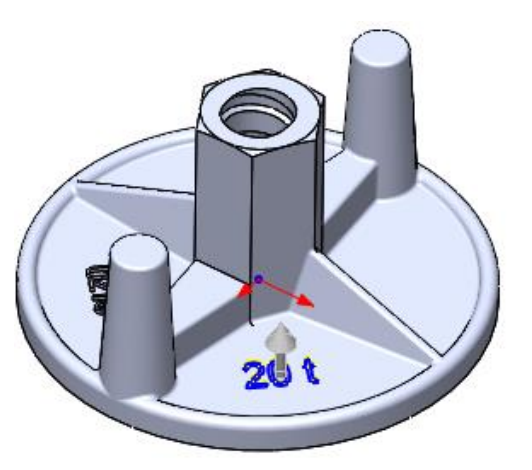

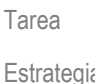

Estrategia

**Ejecución**

**Conclusiones** 

Puede redondear los bordes de los rótulos…

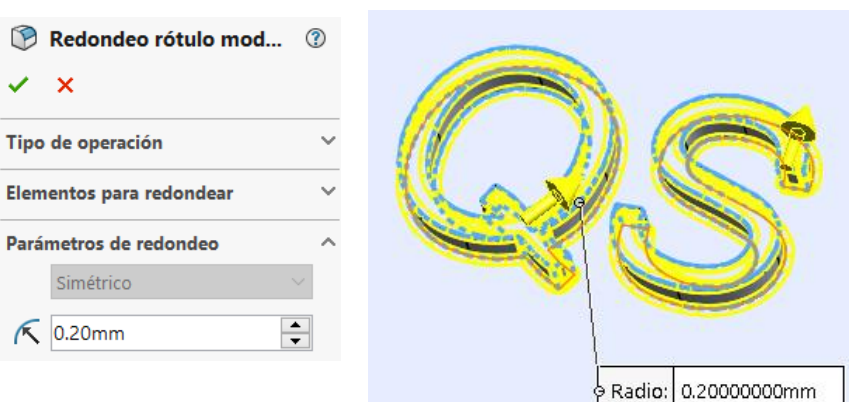

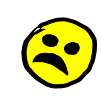

…pero puede ser mejor no hacerlo, porque es una tarea tediosa, y añade mucha complejidad al modelo

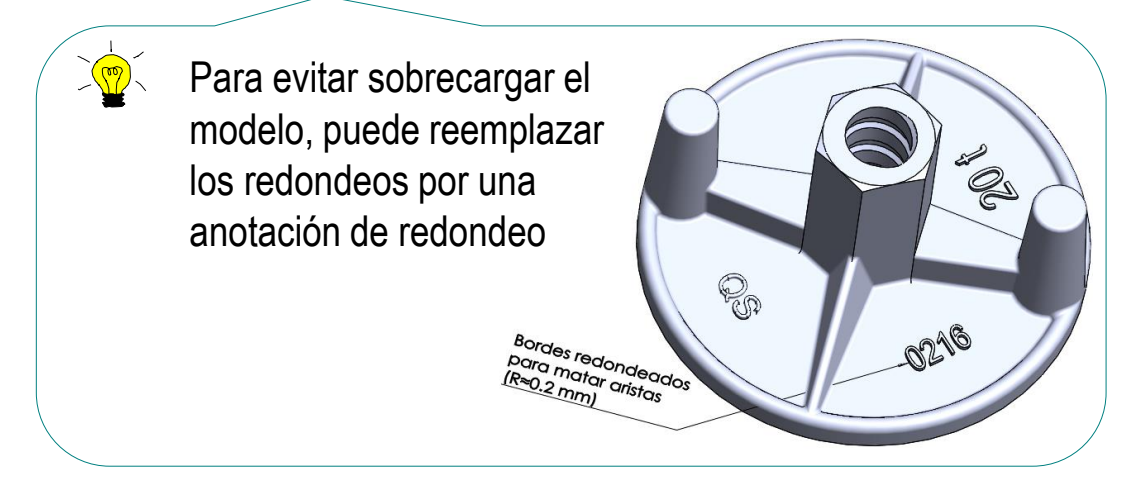

 $\sqrt{4}$ 

 $P$  $\rightarrow$   $P$   $\rightarrow$   $P$   $\rightarrow$   $P$ 

Tarea

**Estrategia** 

**Ejecución**

Conclusiones

### Para reemplazar los redondeos por una anotación de redondeo:

- Compruebe que la visualización de anotaciones esté activa:
	- $V$  Despliegue la carpeta de *Anotaciones*
	- $\vee$  Active la visualización de anotaciones en el menú contextual
	- Active la visualización de *Notas*
	- $\vee$  Compruebe que NO este activada la opción de *Visualizar notas planas*

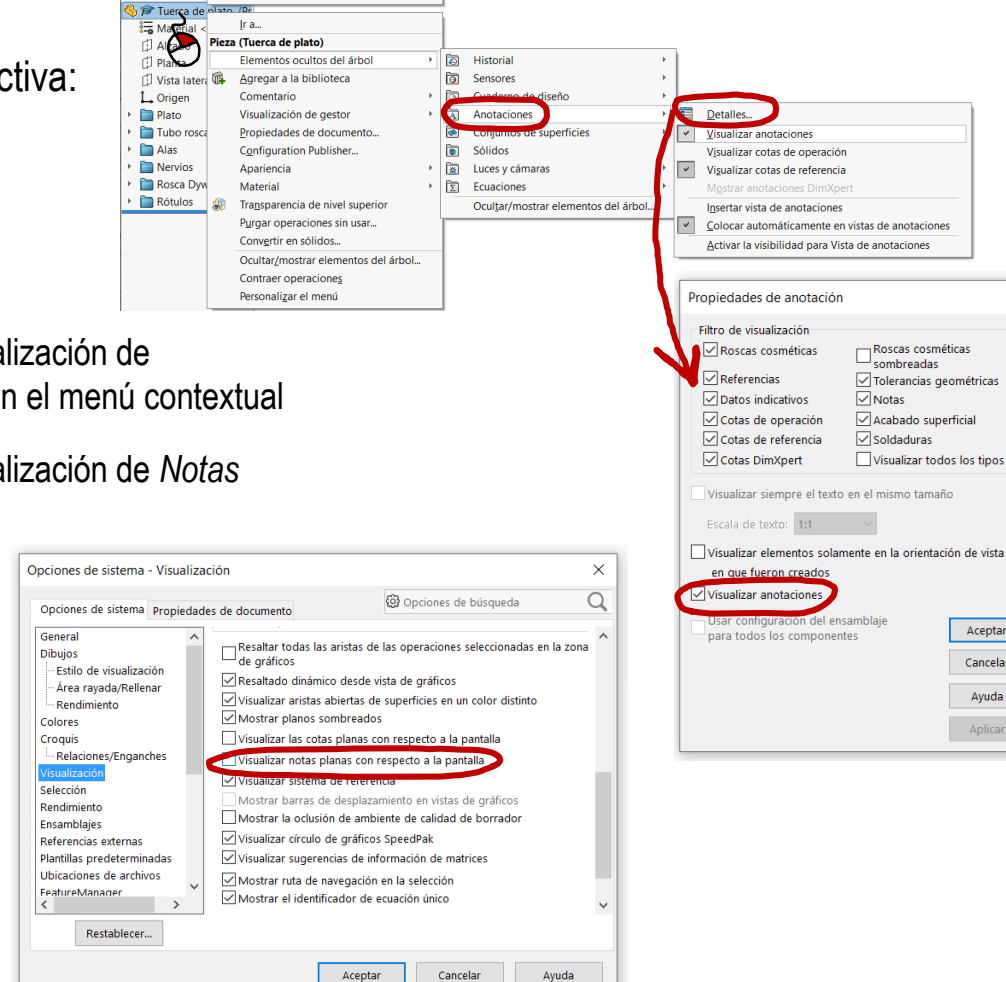

 $\times$ 

Aceptar

Cancelar

Ayuda

Aplicar

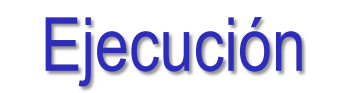

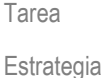

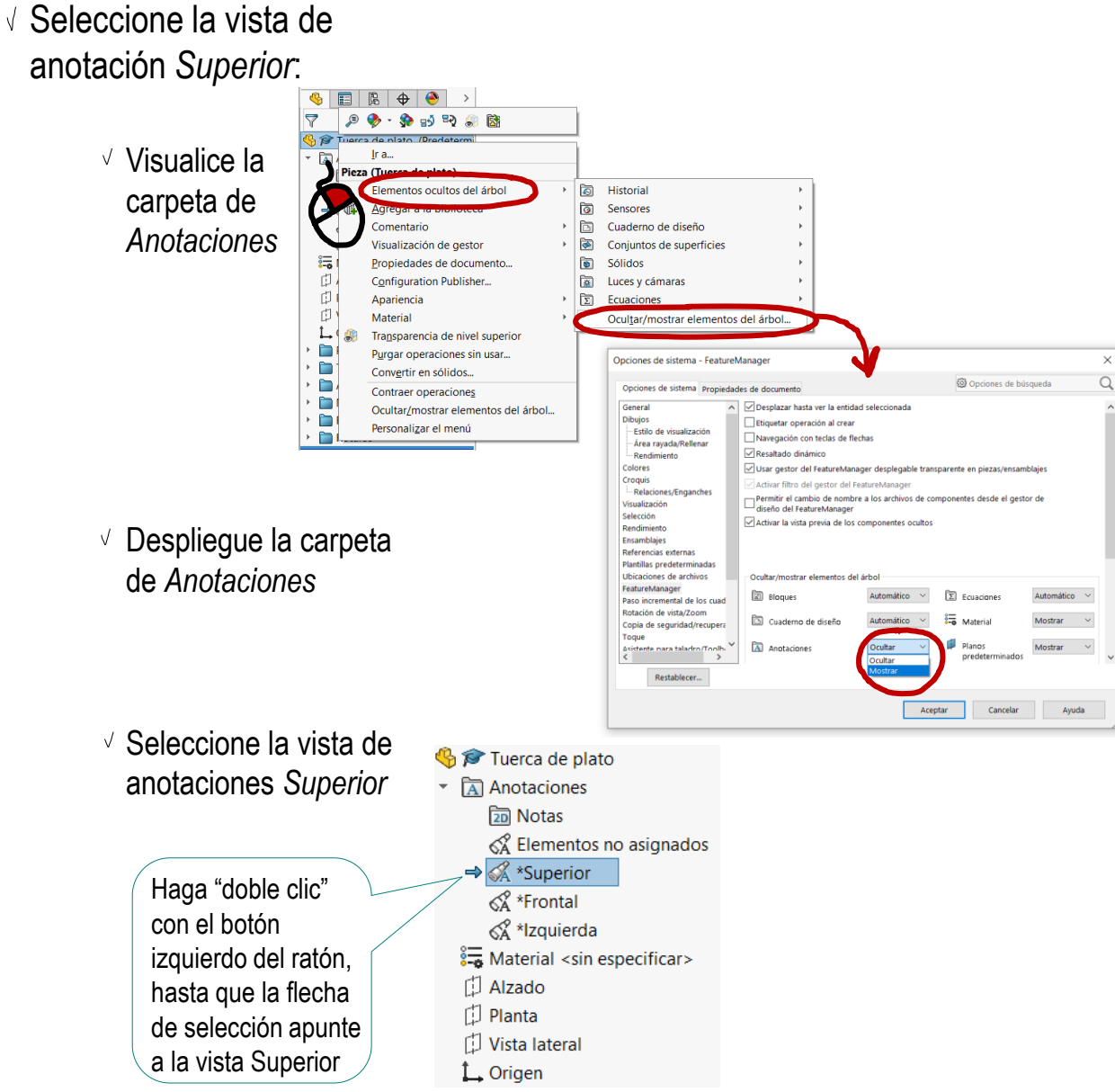

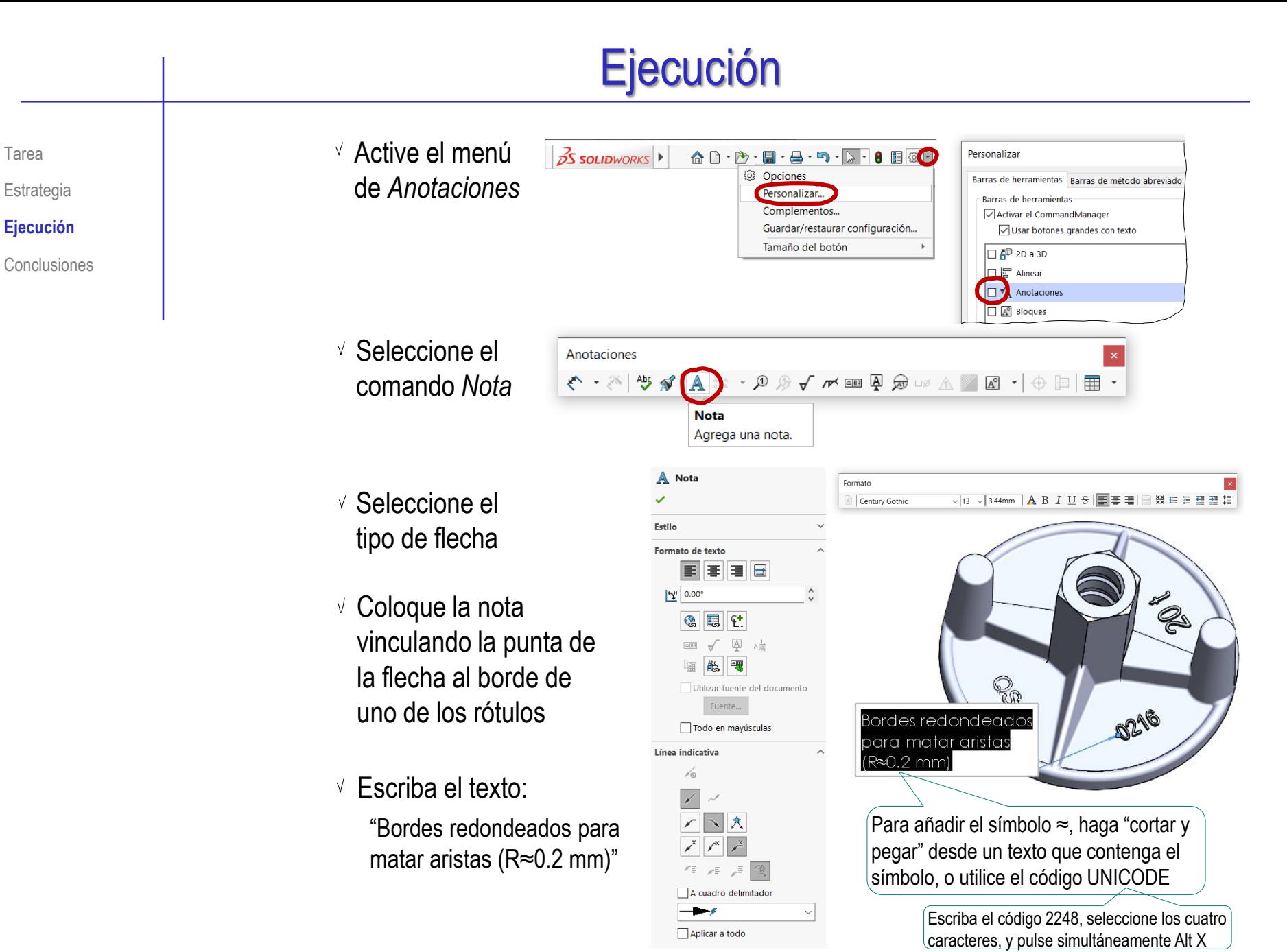

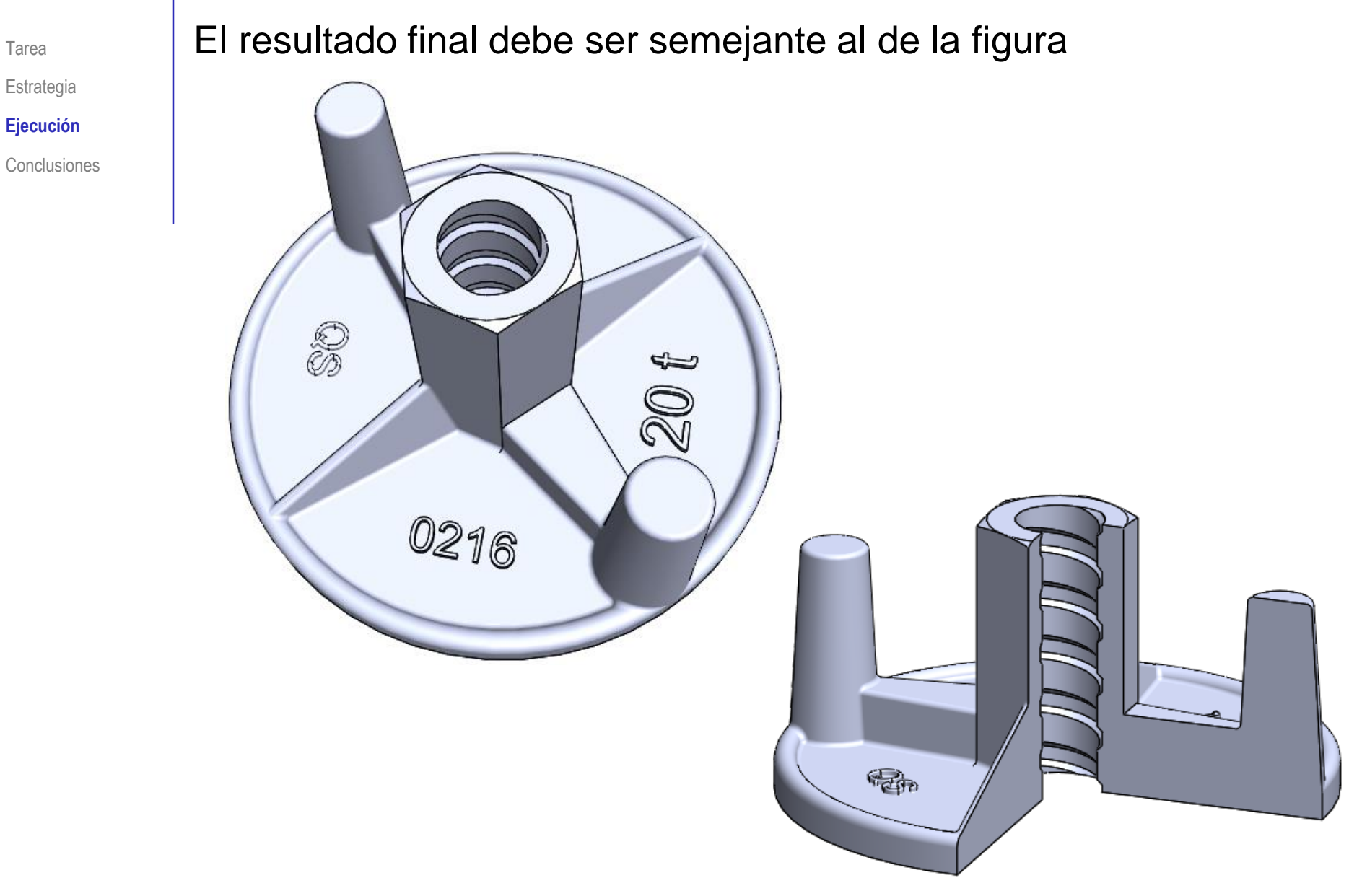

#### **Ejecución Conclusiones**

Tarea

Estrategia

**Ejecución**

### Para controlar la visualización de la anotación de texto:

Conclusiones Active o desactive la vista Superior, para mostrar u ocultar sus anotaciones

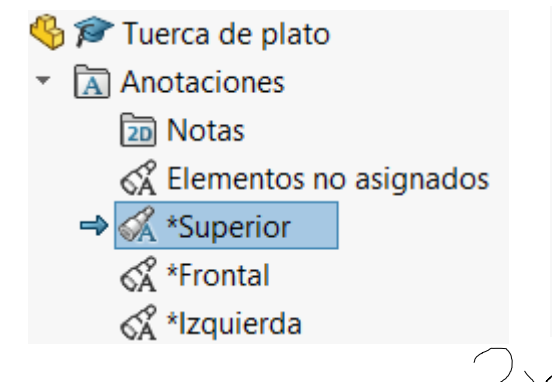

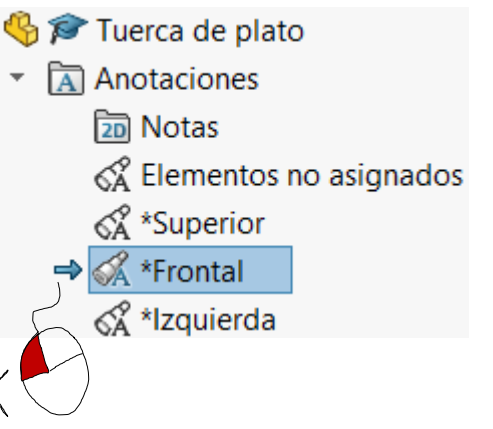

 $\vee$  Fije el tamaño del texto a un valor constante en pantalla, o variable con la escala de la vista del modelo

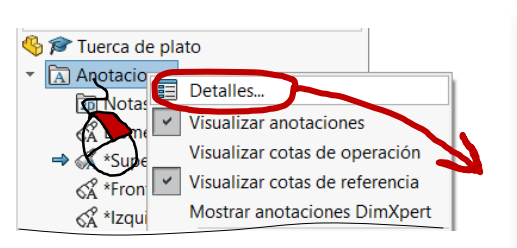

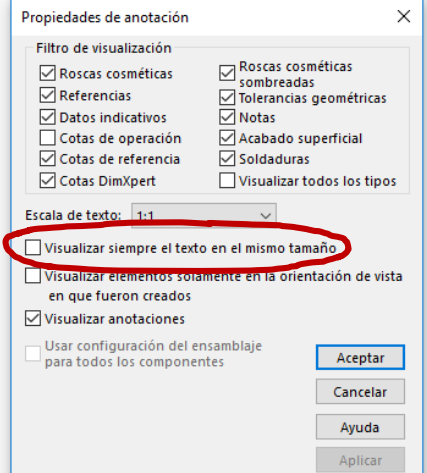

### **Conclusiones**

Tarea **Estrategia** 

Ejecución

Determinar la forma y tamaño exactos de un modelo es un paso previo necesario para modelarlo

**Conclusiones** Los dibujos de definición de modelos pueden contener anotaciones para simplificar y/o clarificar la indicación de ciertas formas geométricas

> Para modelar roscas no normalizadas hay que determinar todos sus parámetros

> > Las roscas no normalizadas, pero de amplio uso comercial, pueden definirse de forma simplificada, indicando el tipo de rosca mediante una anotación

 $3$  Los rótulos en relieve se añaden a los modelos sólidos mediante operaciones de barrido de perfiles que contienen los contornos de las letras

> Existen editores específicos para definir los contornos de las letras como perfiles de barrido

4 Se pueden reemplazar geometrías complejas por anotaciones